## How to Transfer item from one location to another location

The following will guide you on how to transfer item from one location to another. In this illustration also, non-lot tracked item is selected for item to be shipped.

1. There are 2 ways where you can create a new Inventory Transfer.

a. From Inventory module > click on Inventory Transfer menu. The Inventory Transfer search will be shown. Click New.

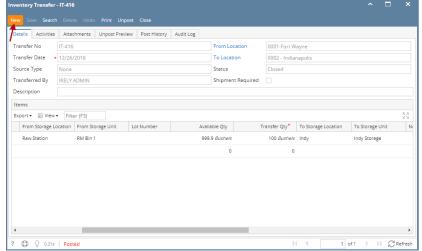

If there are no existing records yet, upon clicking Inventory Transfer menu, it will open a new Inventory Transfer screen.

b. From an existing Inventory Transfer transaction, click New.

2. The Inventory Transfer search will be shown. Click New.

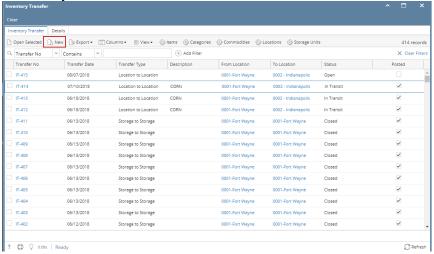

3. This will open a new Inventory Transfer screen.

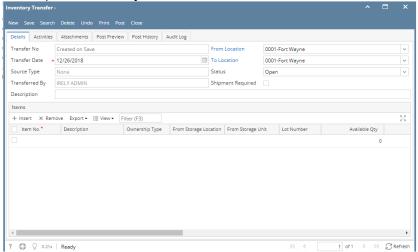

4. In the From Location select the location where the item will be coming from.

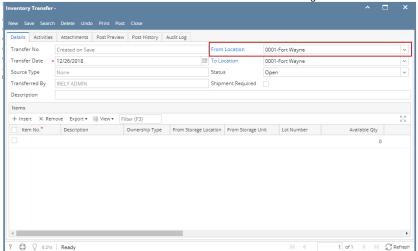

5. In the To Location field select another location where the item will be transferred to.

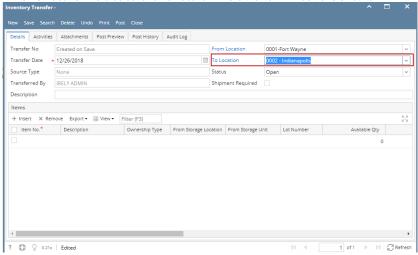

6. In the Item grid,

a. Select item to transfer in the Item No field.

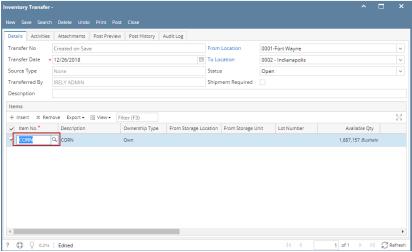

b. In the From Storage Location field select the sub location where the item will be coming from if it applies, else leave it blank.

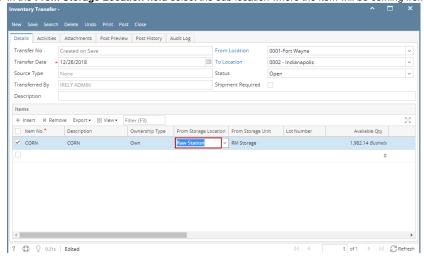

c. In the From Storage Unit field select the storage where the item will be coming from, if it applies, else leave it blank.

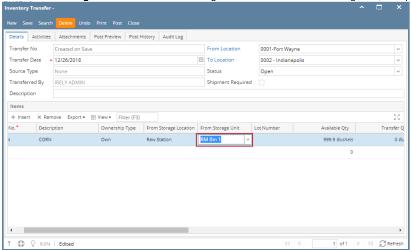

d. In the To Storage Location field select the sub location where the item will be transferred to if it applies, else leave it blank.

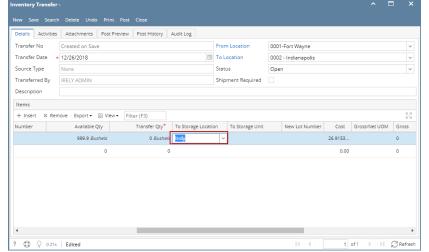

e. In the To Storage Unit field select the storage where the item will be transferred to, if it applies, else leave it blank.

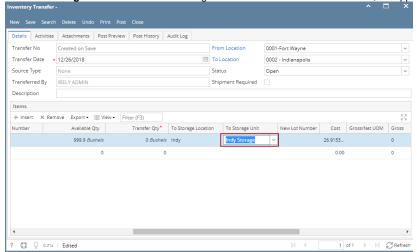

- f. Enter quantity of items to be transferred in the Transfer Qty field.
- g. In the UOM field select Unit of Measure for the item to be transferred.

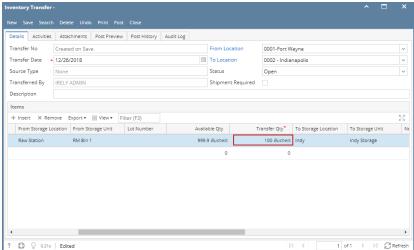

- **7.** Enter other relevant item information. See Inventory Transfer Field Description.
- 8. Save the record and post it later or you may directly post this transaction.
  - a. Save the record. You can click Save or use the shortcut key Ctrl+S. In case you miss to save it and you click the Close or the x button a t the top right corner of the screen or use the shortcut key Alt+X or Esc , i21 will prompt you if you would like to save it before closing the screen.

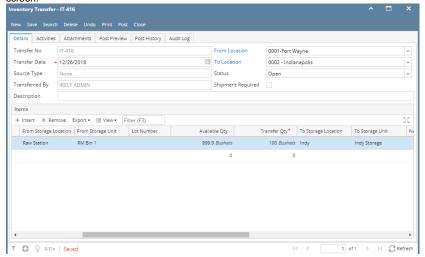

b. Post Inventory Shipment. See How to Post Inventory Transfer.

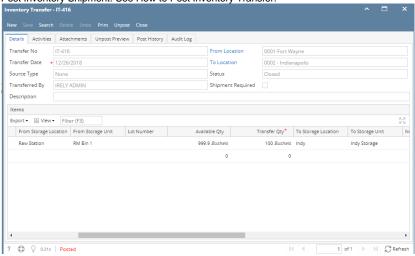